# VPN User Guide: Own Device (Ubuntu/Fedora) **Staff: Edinburgh Campus**

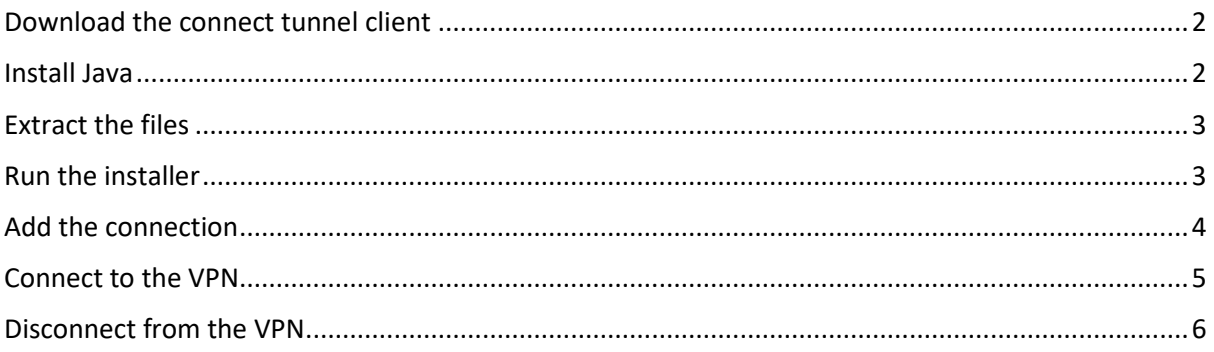

## <span id="page-1-0"></span>Download the connect tunnel client

There is a 32bit and a 64bit SonicWALL Connect Tunnel client for Ubuntu/Fedora installation.

O **B** 日本日数不

#### <span id="page-1-1"></span>Install Java

You must install Java for the Connect Tunnel client to work - to install Java enter the following in the terminal window,

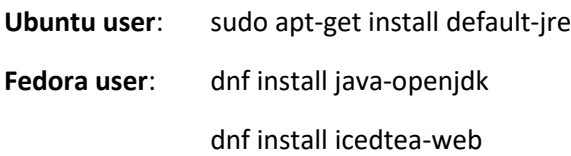

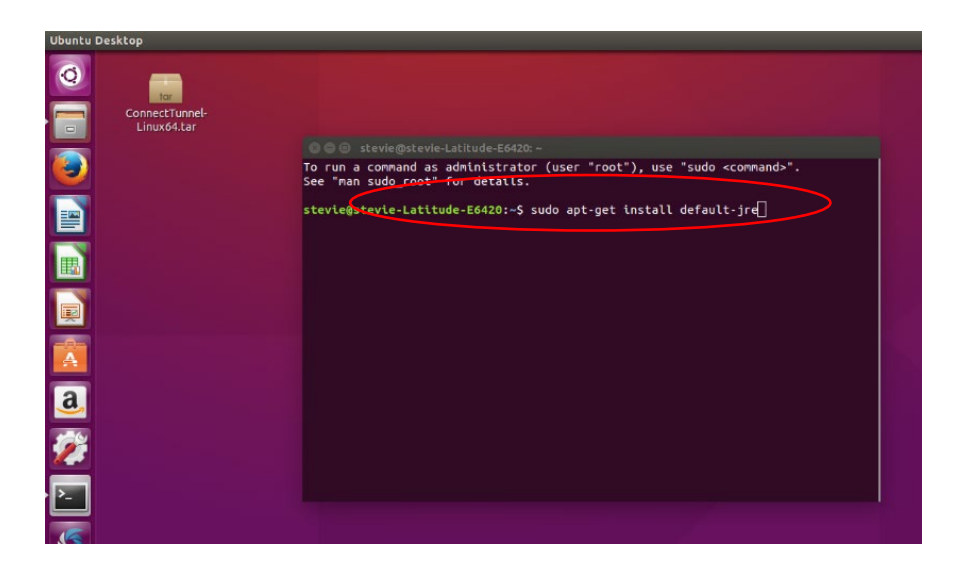

• **Download** the Client from <http://www.hw.ac.uk/is/it-essentials/virtual-private-network-vpn.htm>

# <span id="page-2-0"></span>Extract the files

Once Java has installed you need to extract the files from the connect tunnel.

- 1. **Double click** the ConnectTunnel folder
- 2. Click **Extract**

You can make a new folder to extract the files to or extract to another folder of your choice.

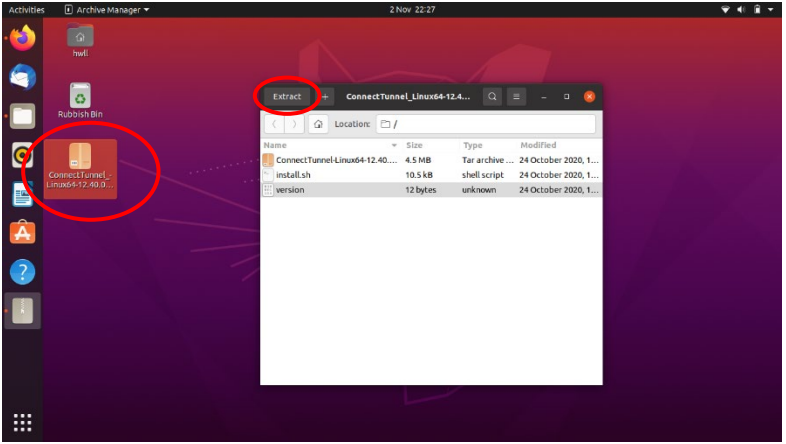

We made a folder called VPN on the desktop and extracted the files to it.

3. **Close** the Installer window

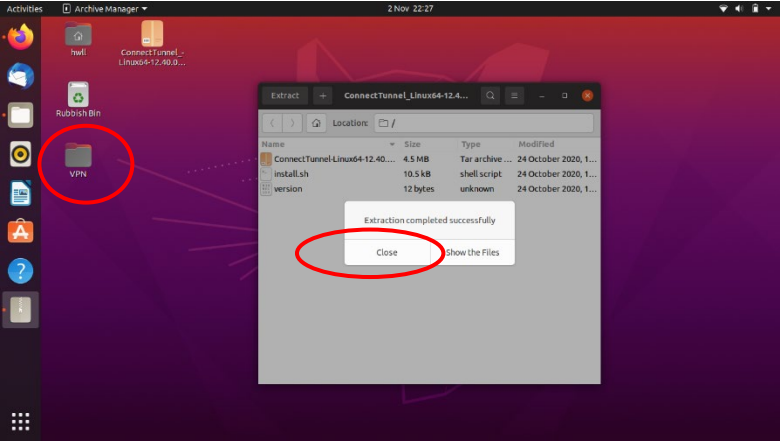

#### <span id="page-2-1"></span>Run the installer

Run the installer from within the terminal window

- 1.  $>$  cd to the folder where the extracted files are e.g. cd Desktop/vpn
- 2. > type in **sudo ./install.sh**

This will install the connect tunnel program

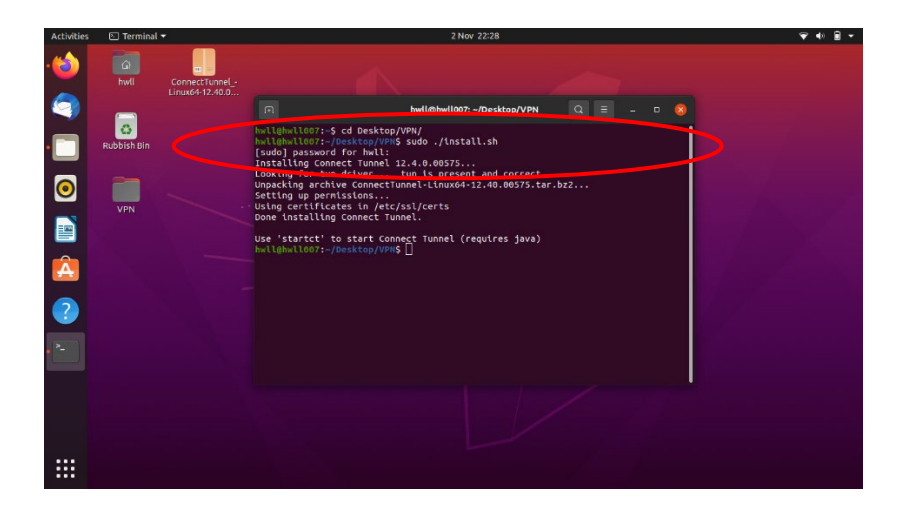

### <span id="page-3-0"></span>Add the connection

Once the installer has installed you must add the connection.

- 1. Type **startctui** in the terminal window
- 2. In the Configuration field, click the drop down arrow and choose **ADD Connection**

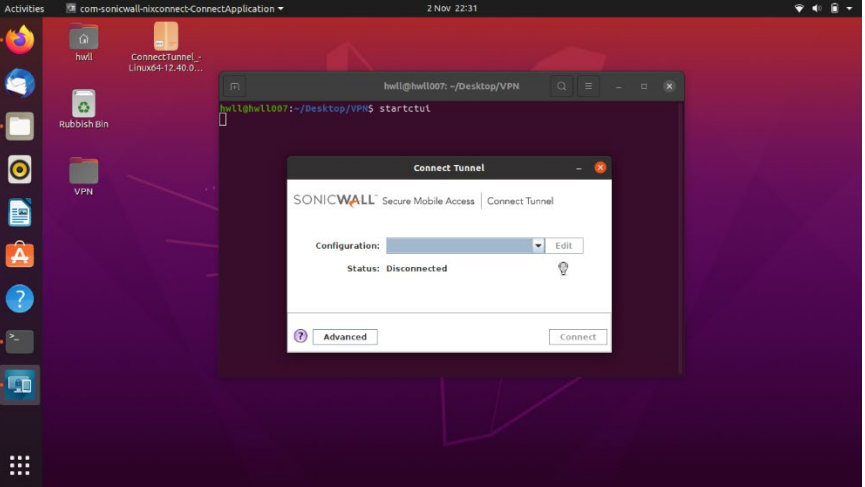

- 3. Enter the configuration name and server details
	- **Name**: HW work
	- **Server**: hwvpn.hw.ac.uk
- 4. Click **Save**

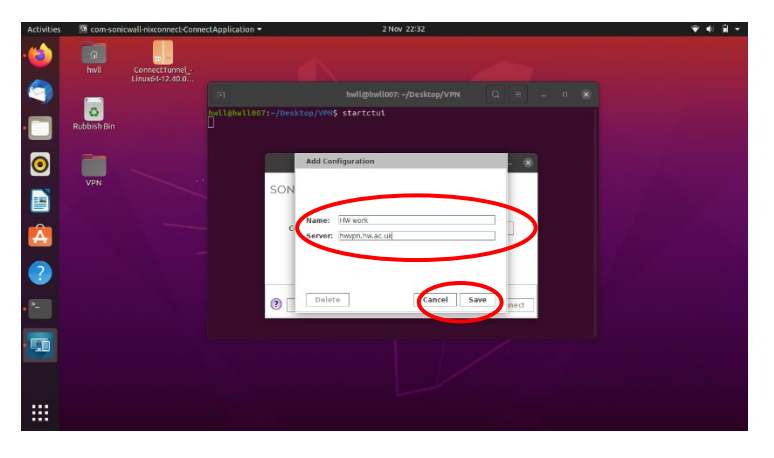

#### <span id="page-4-0"></span>Connect to the VPN

1. Click **Connect**

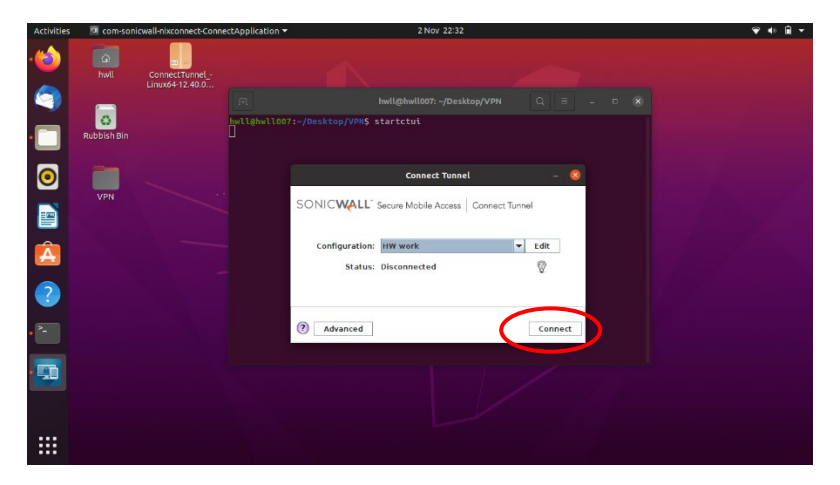

- From the Login Group drop-down and select **HWAzure**
- 2. Click **OK**

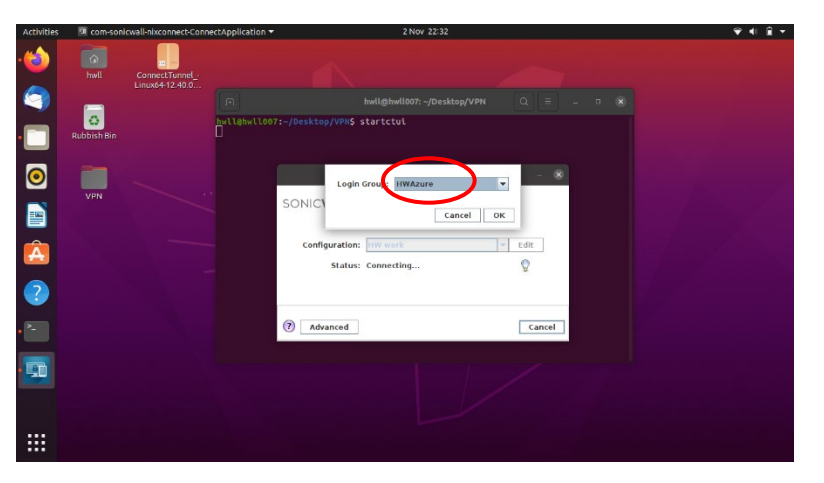

3. Enter you **HWU username** and **password** at the MS login page

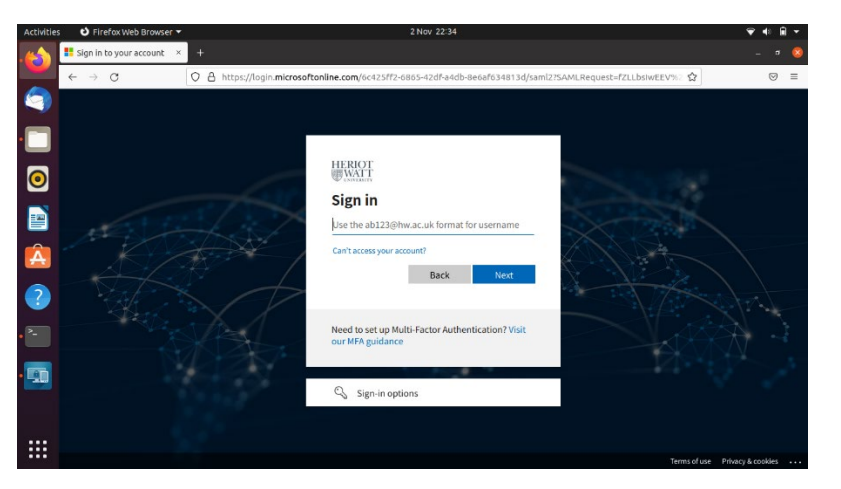

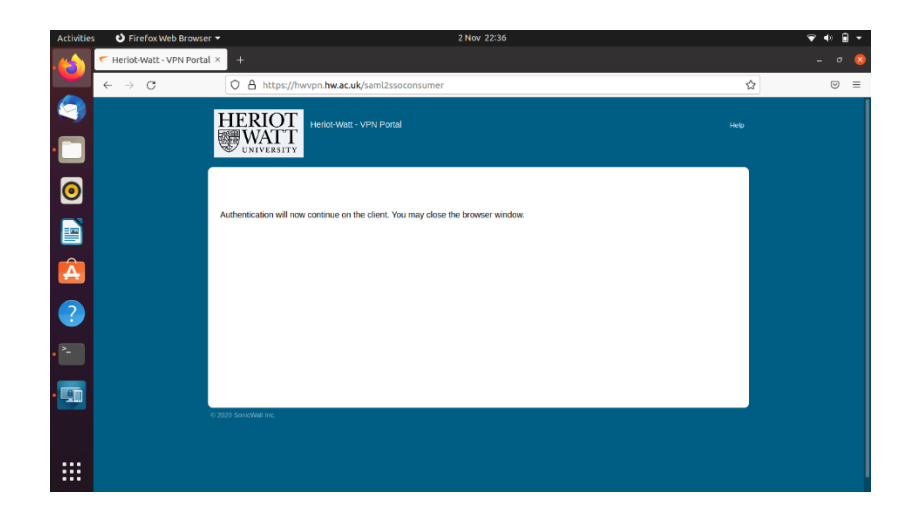

## <span id="page-5-0"></span>Disconnect from the VPN

• Right-click the blue client icon and click Disconnect

You must start the VPN client each time by typing **startctui** in the terminal window